## TRUCS & ASTUCES AutoCAD

## Les commandes RESEAU

Nouveauté de la version 2012, la commande *RESEAU* a changé. Un réseau devient un objet associatif qui peut être modifié dynamiquement. Cet objet correspond en fait à un bloc anonyme.

Il existe maintenant trois types d'objet réseau :

- **1.** Un réseau rectangulaire obtenu par la commande *RESEAURECT* ou *\_ARRAYRECT*.
- **2.** Un réseau polaire obtenu par la commande *RESEAUPOLAIRE* ou *\_ARRAYPOL*.
- **3.** Un réseau suivant une trajectoire obtenu par la commande *TRAJECTOIRERESEAU* ou *\_ARRAYPATH*.

Finie donc la traditionnelle commande *RESEAU* qui ouvrait une boite de dialogue et dans laquelle on choisissait le type du réseau à construire ! Tout se passe maintenant sur la ligne de commande. La commande *RESEAU* existe toujours, mais elle vous dirigera vers l'un des trois types. Par contre, comme vous pourrez le constater, le nouvel objet réseau est totalement paramétrable.

### **Le réseau rectangulaire**

Deux cas peuvent se présenter, sans parler de niveau. Le cas où le réseau ne comporte qu'une seule rangée et le cas où le réseau comporte plusieurs rangées.

Cas d'une seule rangée :

**1.** Choix des objets : Sélectionnez les objets.

**2.** Spécifiez le coin opposé pour le nombre d'éléments ou *[point de Base/Angle/Nombre]* <Nombre>:

Si vous ne connaissez pas le nombre d'éléments, déplacez le curseur en mode *ORTHO* dans le sens de création du réseau, sinon entrez le nombre d'éléments par l'option *« N »* et dirigez le curseur, toujours en mode *ORTHO* dans le sens de création du réseau.

L'option *« A »* vous permettra de définir l'angle du réseau et l'option *« B »* son point de référence.

**3.** Déplacez le curseur pour spécifier la distance totale ou entrez au clavier la valeur.

Les autres paramètres, tels que la distance entre les objets, seront modifiés soit dynamiquement, soit depuis les propriétés de l'objet réseau, soit depuis le menu ruban.

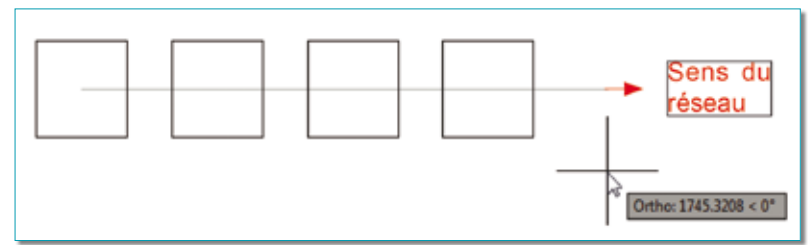

Cas de plusieurs rangées :

**1.** Choix des objets : Sélectionnez les objets.

**2.** Spécifiez le coin opposé pour le nombre d'éléments ou *[point de Base/Angle/Nombre]* <Nombre>:

Si vous ne connaissez pas le nombre d'éléments, déplacez le curseur sans être en mode *ORTHO* dans le sens de création du réseau comme pour un rectangle, sinon entrez le nombre d'éléments par l'option *« N »* et dirigez le curseur vers le coin opposé.

L'option *« A »* vous permettra de définir l'angle du réseau et l'option *« B »* son point de référence.

**3.** Déplacez le curseur pour spécifier la distance totale ou entrez au clavier la valeur.

Après avoir créé le réseau, sélectionnez-le.

Trois à six poignées apparaissent :

- Une poignée correspondant au point de base.

- Une poignée correspondant au coin opposé (cas du réseau à plusieurs rangées).

- Une poignée pour redéfinir l'écart entre les colonnes.

- Une poignée pour redéfinir l'écart entre les rangées (cas du réseau à plusieurs rangées). Une poignée pour redéfinir le nombre de colonnes

- Une poignée pour redéfinir le nombre de rangées (cas du réseau à plusieurs rangées).

Selon la poignée sélectionnée et en appuyant sur la touche *CTRL* vous pourrez modifier le nombre d'éléments, la distance entre les éléments, l'angle par rapport au point de base, le nombre de colonnes, l'espacement entre colonnes, l'angle, le déplacement du point de base, le nombre de niveaux, le nombre de rangées, l'espacement entre les rangées.

Les paramètres du réseau peuvent être modifiés depuis les propriétés de l'objet ou depuis le menu ruban.

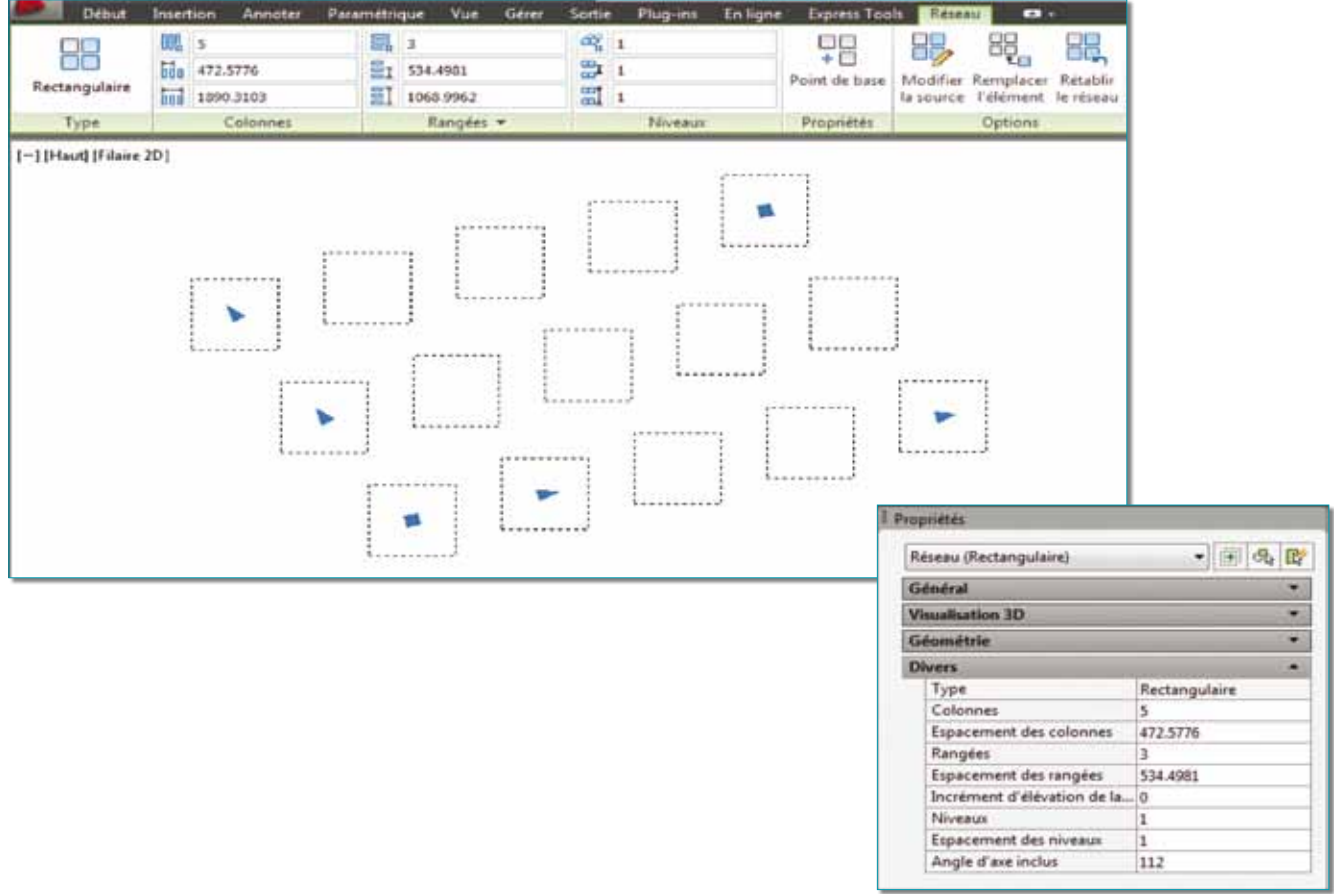

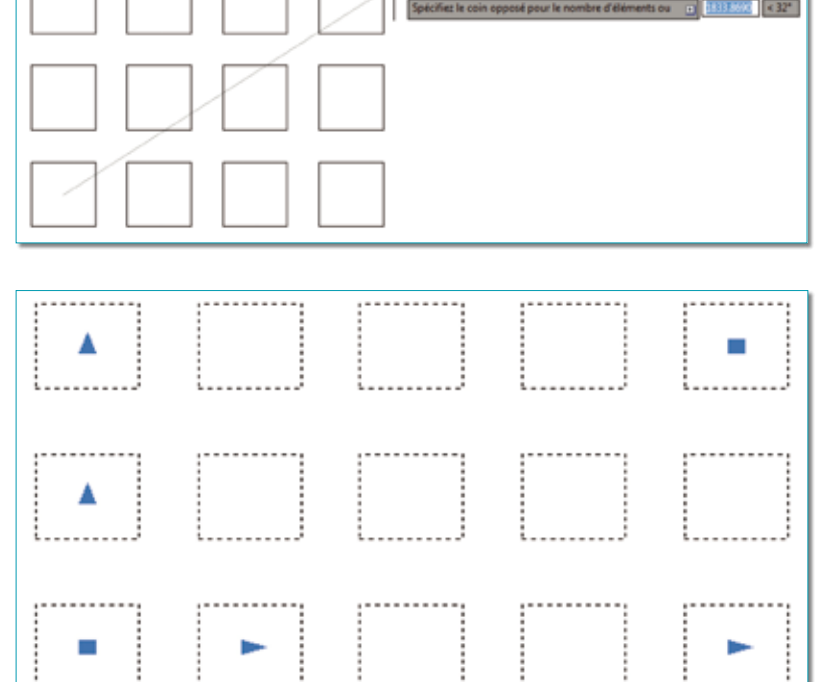

## **Le réseau polaire**

Le réseau polaire répartit uniformément les copies d'objets autour d'un axe de rotation.

**1.** Choix des objets : Sélectionnez les objets.

**2.** Spécifiez le point central du réseau ou *[point de Base/Axe de rotation]* : L'axe de rotation permettra de créer un réseau polaire selon l'axe Z.

**3.** Entrez le nombre d'éléments ou *[Angle entre/Expression] <1>* : Déplacez le curseur pour définir le nombre d'éléments ou entrez une valeur.

**4.** Spécifiez l'angle à remplir (+=trigo, -=horaire) ou *[EXpression] <360>*: Déplacez le curseur pour définir l'angle total ou entrez une valeur positive ou négative selon le sens désiré.

**5.** Appuyez sur *ENTREE* pour accepter ou *[ASsociatif/point de Base/ Eléments/Angle entre/angle de REmplissage/RAngées/Niveaux/ROtation éléments/Quitter] <Quitter>*:

Après avoir créé le réseau, sélectionnez-le. Quatre à cinq poignées apparaissent :

- Une poignée correspondant au point de base.
- Une poignée correspondant au centre de rotation.
- Une poignée pour redéfinir l'écart entre les colonnes.
- Une poignée pour redéfinir le nombre de colonnes.

- Une poignée pour redéfinir le nombre de rangées (cas du réseau à plusieurs rangées).

Selon la poignée sélectionnée et en appuyant sur la touche CTRL vous pourrez modifier le rayon, le nombre de niveaux, l'angle, le nombre d'éléments, le nombre de rangées, l'espacement.

Comme pour un réseau rectangulaire, les paramètres peuvent être modifiés depuis les propriétés de l'objet ou depuis le menu ruban.

### **Le réseau selon une trajectoire**

Le point fort de la commande réseau c'est de pouvoir suivre une trajectoire 2D ou 3D. Une des premières applications avec cette commande serait de créer un escalier 3D en colimaçon. En 2D, le réseau selon une trajectoire pourrait remplacer les commandes *MESURER* ou *DIVISER* appliquées à un bloc. Pourquoi pas, alors, utiliser cette commande pour créer des talus simples !

Le fait que l'objet réseau puisse être mis en mode associatif, permet de modifier ou de reparamétrer très facilement ses différentes valeurs y compris la trajectoire pour que tous les objets du réseau se mettent automa-

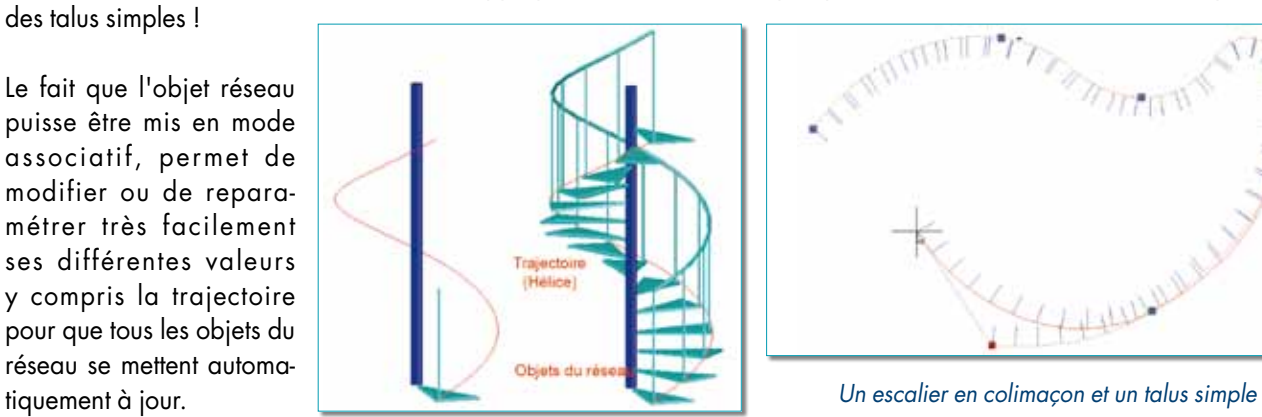

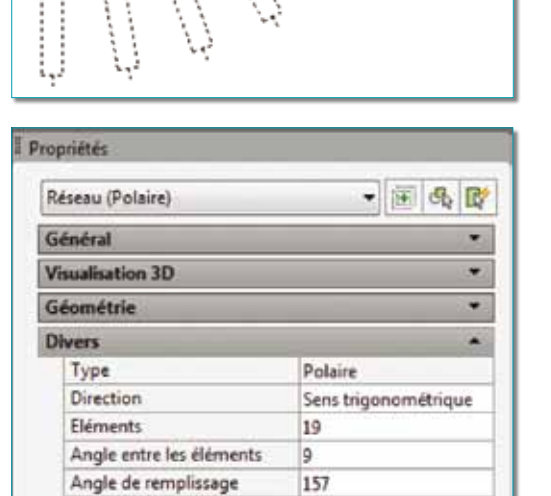

a

lo

 $\mathbf{1}$ 

ı

Oui

1290

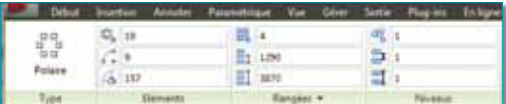

Rangées

Niveaux

Espacement des rangées

Espacement des niveaux

Faire pivoter les éléments

Incrément d'élévation de la.

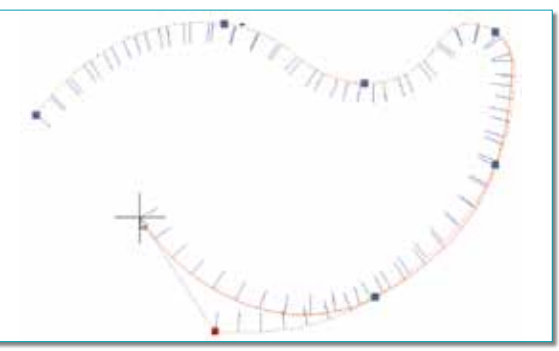

## **Effacer, déplacer, faire pivoter ou changer l'échelle des éléments du réseau**

**1.** Laissez la touche *CTRL* (control) appuyée et sélectionnez un élément ou plusieurs éléments du réseau.

**2.** Cliquez sur la touche *SUPPR* pour effacer la sélection ou lancez la commande *ROTATION* pour faire pivoter la sélection ou lancez la commande *ECHELLE* pour modifier l'échelle de la sélection ou lancez la commande *DEPLACER* pour déplacer la sélection.

## **Remplacer un élément du réseau**

- **1.** Lancez la commande *MODIFIERRESEAU* ou *\_ARRAYEDIT*.
- **2.** Sélectionnez un réseau.
- **3.** Entrez l'option *RE* pour *REmplacer*.
- **4.** Sélectionnez un objet de remplacement
- **5.** Sélectionnez un point de référence
- sur l'objet de remplacement.
- **6.** Sélectionnez l'élément du réseau qui doit être remplacé.
- **7.** Validez pour sortir de la commande.

## **Modifier l'objet source des éléments.**

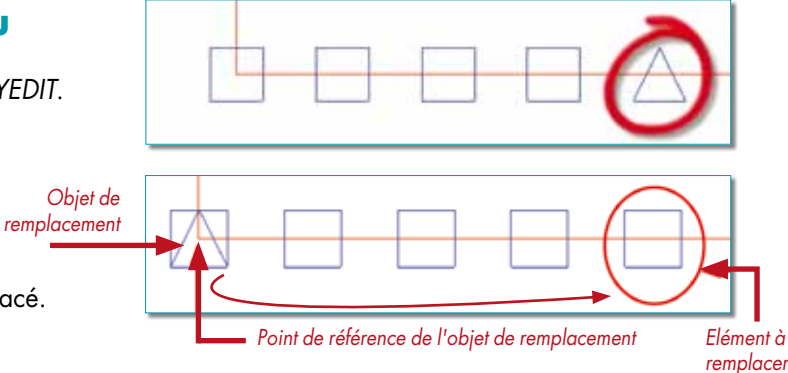

Cette option consiste à modifier tous les éléments du réseau à partir des modifications apportées à un seul élément.

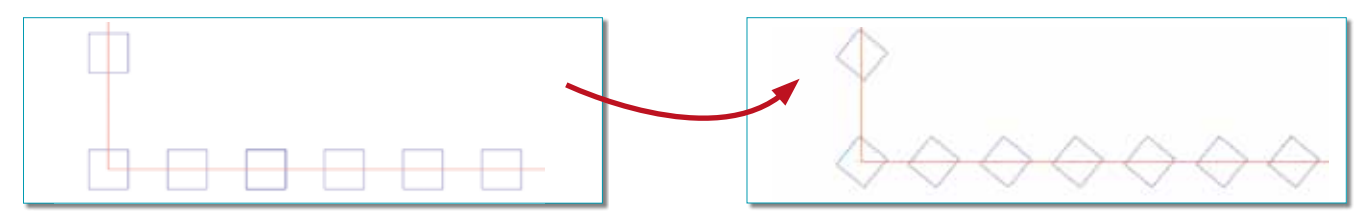

- **1.** Lancez la commande *MODIFIERRESEAU* ou *\_ARRAYEDIT*.
- **2.** Sélectionnez un réseau.
- **3.** Entrez l'option *S* pour *Source*.

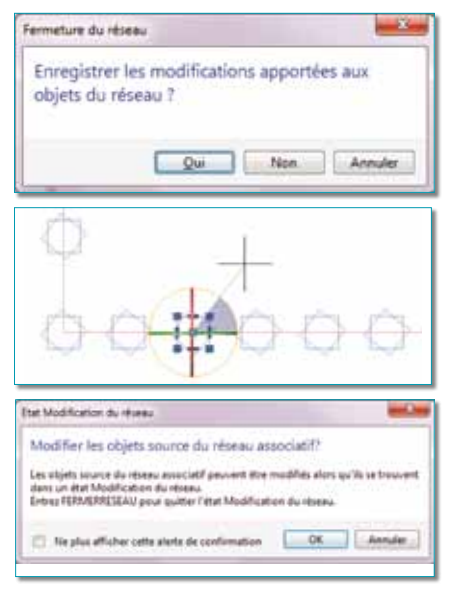

**4.** Sélectionnez un élément à modifier. Un message vous avertit qu'il faudra taper la commande *FERMERRESEAU* pour sauver les modifications que vous aurez apportées.

**5.** Modifiez l'élément que vous avez sélectionné. Vous pouvez ajouter de nouveaux objets, supprimer des objets existants ou apporter des modifications telles que rotation, changement de calque, changement de couleur, etc.

**6.** Tapez la commande *FERMERRESEAU* ou *\_ARRAYCLOSE* pour sauvegarder les modifications. Dans le cas où vous ne souhaitez pas enregistrer les modification, tapez la commande : *-FERMERRESEAU* puis entrez *« NON »* ou *\_-ARRAYCLOSE* et *« \_NO »*.

> Note : Etant donné qu'un réseau est en fait un bloc anonyme, il peut donc être décomposé. S'il est effacé, ce bloc ne pourra plus être inséré mais il deviendra purgeable.

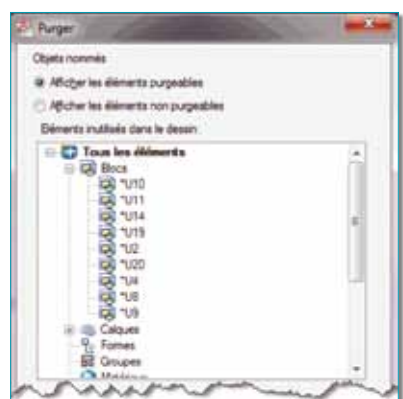

## TRUCS & ASTUCES AutoCAD

## La commande GROUPE

### **A partir de la version 2012**

Ceux qui utilisent aussi une version AutoCAD LT se sont aperçus de la différence de la commande GROUPE entre ces deux versions. En effet, sur la version AutoCAD LT, la commande *GROUPE* est directement accessible depuis le menu contextuel.

Anomalie résolue dans la version AutoCAD 2012, avec néanmoins quelques différences.

La commande *GROUPE* jusqu'à la version AutoCAD 2011 c'était cela :

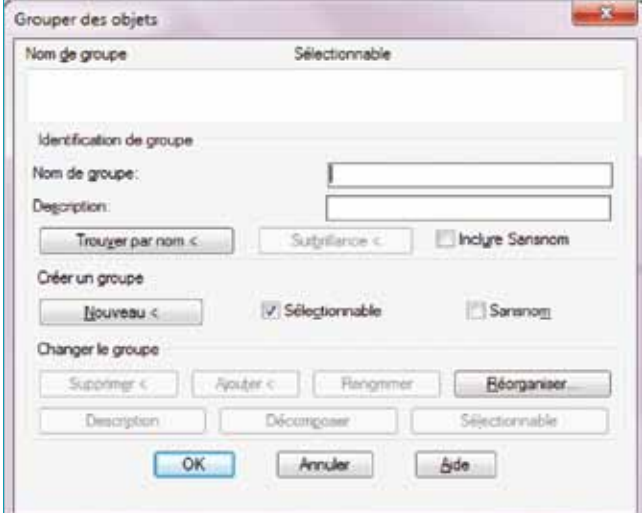

Maintenant la commande *GROUPE*, depuis AutoCAD 2012, c'est ceci :

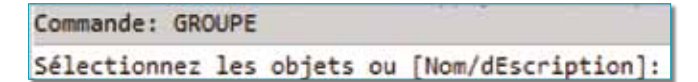

La boîte de dialogue a disparu pour être remplacée par la commande directement accessible sur la ligne de commande. Soyez rassurés : l'ancienne commande n'a pas pour autant disparu, elle se nomme maintenant : *GROUPECLASSIQUE* ou *\_CLASSICGROUP* (pour les anglais) !

Les groupes peuvent maintenant être purgés.

#### Petit rappel :

A la question *« Choix des objets »* vous pouvez rapidement sélectionner des objets groupés en tapant l'option *« G »* (pour groupe) et entrer le nom du groupe. N'hésitez pas à vous servir du symbole étoile *(\*)* pour des recherches plus génériques.

La commande *GROUPE* est gérée par la variable système : *GROUPDISPLAYMODE*. Celle-ci permet de visualiser les objets associés aux groupes.

• La valeur 0 affiche des poignées sur tous les objets du groupe sélectionné.

• La valeur 1 affiche une seule poignée au centre des objets groupés.

• La valeur 2 affiche la zone de contour de groupe avec une seule poignée au centre. La sélection des groupes est gérée par la variable système *PICKSTYLE* en lui attribuant la valeur 1 ou 3.

L'ensemble des groupes peut être rendu inactif ou actif par la combinaison des touches *CTRL+MAJ+A* ou *CTRL+H* qui bascule la variable *PICKSTYLE* à 0 ou à 1.

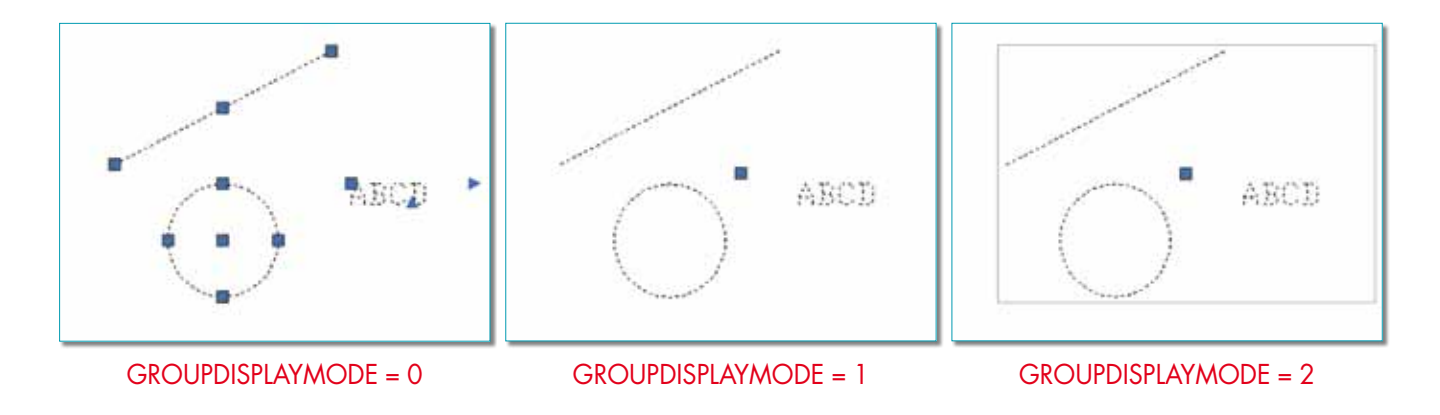

#### **A partir de la version 2006**

## TRUCS & ASTUCES AutoCAD

# Supprimer les doublons avec EPURER

La commande *EPURER* ou *OVERKILL* permet de supprimer des objets lignes, arcs et polylignes en doubles et superposés et combine ces mêmes objets s'ils se chevauchent ou s'ils sont contigus.

Des paramètres permettent de contrôler l'action de cette commande. **1.** Lancez la commande *EPURER* ou *OVERKILL.*

- **2.** Sélectionnez des objets superposés ou contigus.
- **3.** Validez la sélection.

**4.** Cochez dans la boite de dialogue les paramètres que la commande doit prendre en compte.

**5.** Cliquez sur le bouton OK pour lancer le traitement sur les objets sélectionnés.

La valeur de la tolérance définit la précision avec laquelle la commande effectue la comparaison des valeurs numériques. Plus cette valeur sera élevée et moins la précision de superposition sera respectée. Par défaut la valeur proposée est de 0.000001 unité.

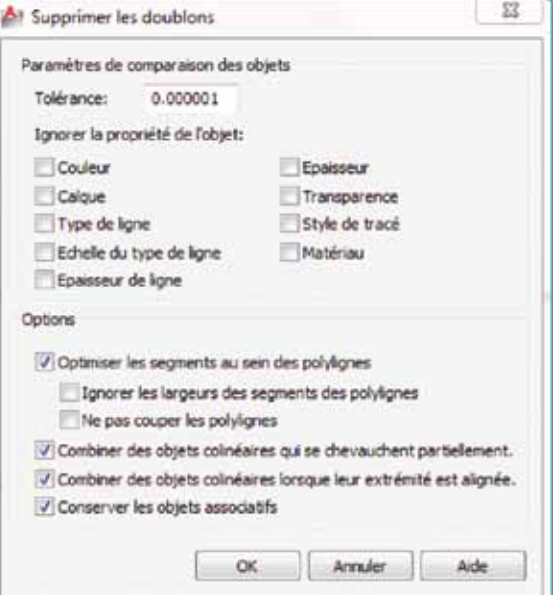

Dans la recherche de superposition, il est possible d'exclure des propriétés, par exemple si des objets n'ont pas la même couleur, ou si des objets sont sur des calques différents.

Il est également possible de gérer la façon dont seront traités les lignes, les arcs et les polylignes : par exemple on pourrait dire que la largeur des polylignes ne soit pas prise en compte dans le calcul de recherche de chevauchement.

On pourrait définir cette commande comme étant la commande *JOINDRE* avec des critères de filtre en plus.

Routines issues des cahiers **AutoCAD – Editions Dominique VAQUAND**

## **INFORMATIQUE CAO-DAO Votre partenaire Dominique VAQUAND Sarl**

**Développements sur AutoCAD – Formations tous niveaux sur site** 

### **Prestations de service – Vente et mise à jour AutoCAD**

BP 33 – 13430 EYGUIERES Cedex – Tél. : 04 90 57 96 70 – Fax : 04 90 57 96 23

contact@dominique-vaquand.com – www.dominique-vaquand.com